## **netatmo Zentrale als Gateway anlegen**

Wenn Sie den CREATOR NEO mit einem netatmo-Plug-In verwenden, können Sie die netatmo Zentrale als Gateway hinzufügen. Klicken Sie dazu zunächst die "Neues Gateway"-Taste.

Tragen Sie jetzt einen beliebigen Namen ein, wählen als Typ "netatmo (Online)" aus und geben Benutzernamen und Passwort von netatmo ein. Den Benutzernamen und das Passwort erhält man bei der Konfiguration der netatmo Zentrale bzw. über die Konfigurationsoberfläche der netatmo Zentrale.

**Wichtg:** Da die netatmo Zentrale nicht über das lokale Netzwerk, sondern über die Benutzerdaten (über den Cloud-Server von netatmo) angelegt wird, ist eine Internetverbindung erforderlich. Die netatmo Zentrale verbindet sich dann mit dem Server von netatmo und NEO ruft sozusagen die Benutzerdaten von dort ab.

[NEO,](http://doku.mediola.com/doku.php?id=tag:neo&do=showtag&tag=NEO) [Plugins,](http://doku.mediola.com/doku.php?id=tag:plugins&do=showtag&tag=Plugins) [Gateways,](http://doku.mediola.com/doku.php?id=tag:gateways&do=showtag&tag=Gateways) [Netatmo](http://doku.mediola.com/doku.php?id=tag:netatmo&do=showtag&tag=Netatmo), [Installation](http://doku.mediola.com/doku.php?id=tag:installation&do=showtag&tag=Installation)

From: <http://doku.mediola.com/>- **Dokumentationen**

Permanent link: **<http://doku.mediola.com/doku.php?id=de:creator:ui-menu-devicemanager-netatmoimport>**

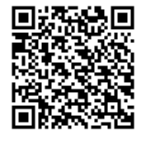

Last update: **2016/12/16 11:54**